# 4G Router User Manual V1.0

Thank you for purchasing the 4G LTE Mobile WiFi. This device brings you a high speed wireless network connection. This document will help you understand your Mobile WiFi so you can start using it right away. Please read this document carefully before using your Mobile WiFi.

# Getting to Know Your Mobile WiFi

Note: The Mobile WiFi function descriptions and illustrations in this document are for your reference only. The product you have purchased may vary.

# Application

Wi-Fi devices (such as smartphones, tablet computers, and game consoles) or computers can all access the Internet through Mobile WiFi. The specific connection procedure depends on the operating system of the Wi-Fi device or computer. Establish a connection according to your device's specific instructions.

To access the Internet through a USB port connection, install the driver according to the instructions.

# Access 4G/3G/2G Internet by PC

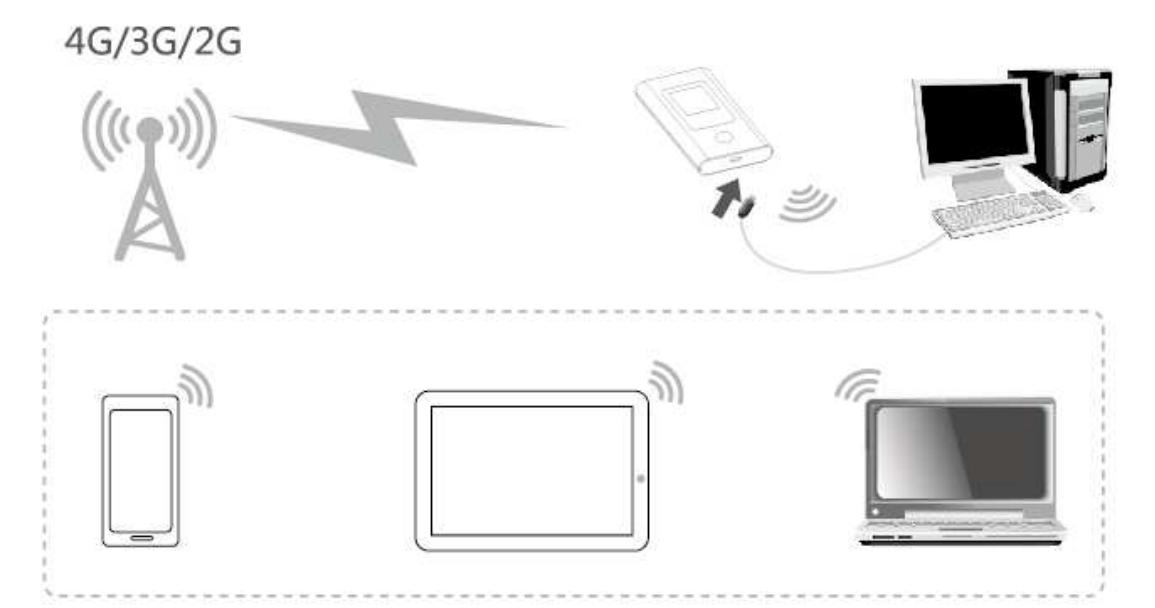

Note: The PC will automatically install the driver after the device is connected to the PC via USB cable, if not, please click "My computer" to open the CDROM and manually install the driver.

When the installation can not be completed, please check the anti-virus and security software first, you should turn off those anti-virus and security software and try it again.

After install the driver successfully, if the device can not able to be identified by the PC, please check if the "auto-play" function of computer is on by following steps:

Windows7: Open the "start Menu->Control Panel->Hardware and Sound->Auto Play", check "using Auto Play for all media and devices" has already been selected or not.

Windows XP: Open the "Start Menu->Run", type command "gpedit.msc", and run, open the window of "Group Policy", In the left column of the window, you will see the "Local computer Policy", please open "Computer setting->Administrative->system", check if the "Auto play" has been already started or not from the right column of "setting".

## System request

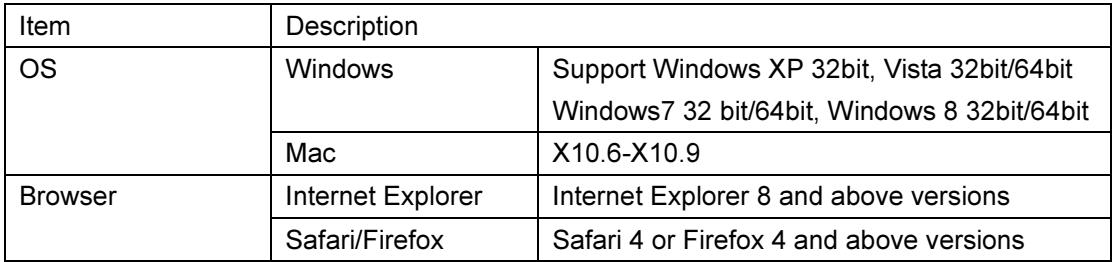

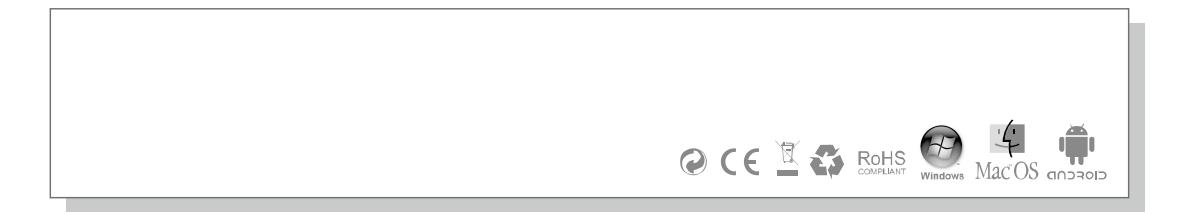

## WiFi Connection

While the Wi-Fi device connect to the device for first time, you need to enter the SSID(Wifi account name) and WIFI password, you can get it by following ways:

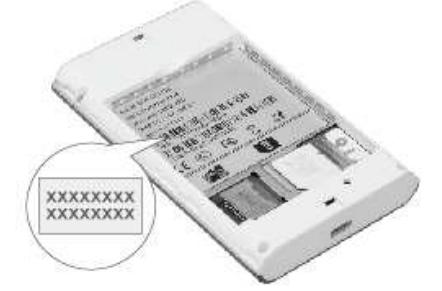

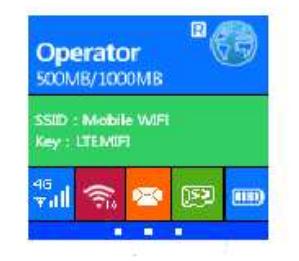

Tips: It is recommended that you set up an convenient SSID account name and WIFI password after Log in the management page.

## Windows 7

- 1. Click Start-> Control Panel->Network and Internet->Network and sharing Center-> Connect Network
- 2. Select the SSID from the WIFI list and click connect

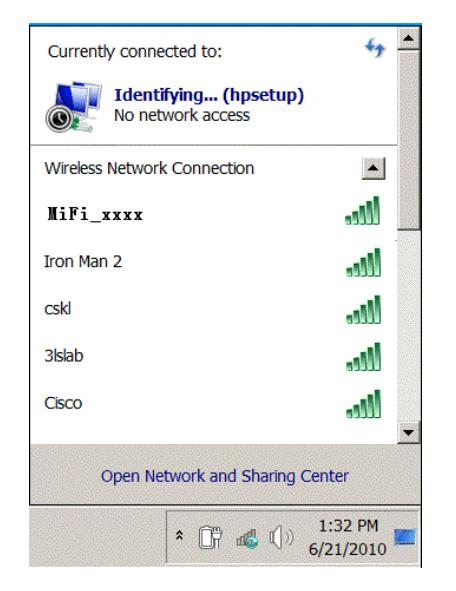

3. Enter the correct WIFI password and click "OK"

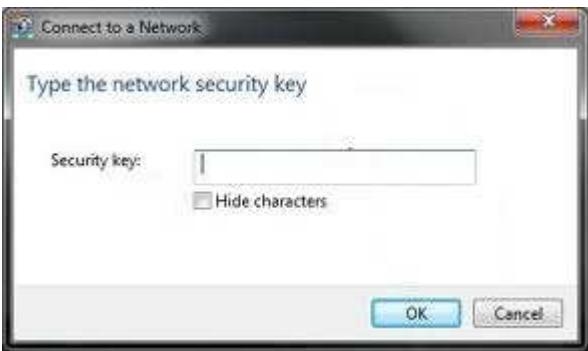

4. After a while, when "connected" shows next to the WIFI account, then wireless network connection been established.

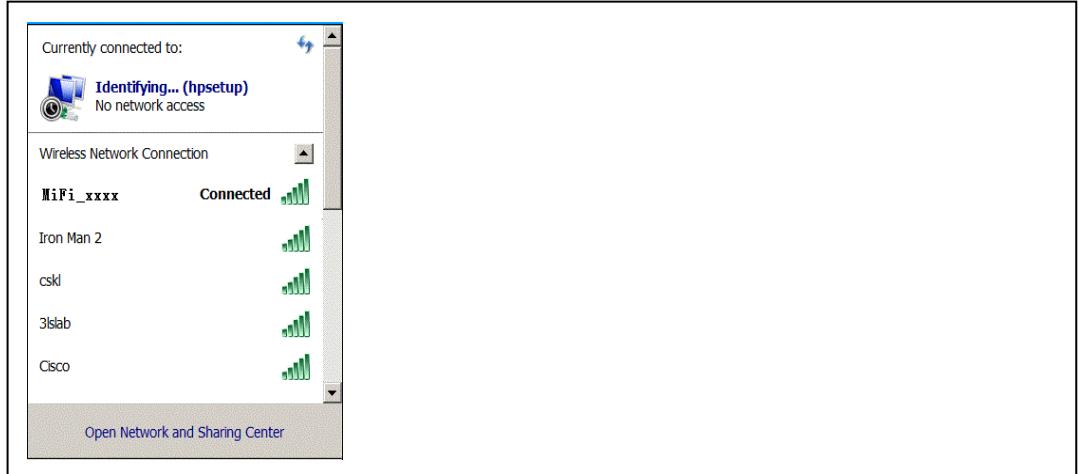

## IOS(For the sample of iPhone)

- 1. Click setting->WIFI , Click WIFI switch to turn on the WiFi
- 2. Find the right SSID name from the List, click the connect

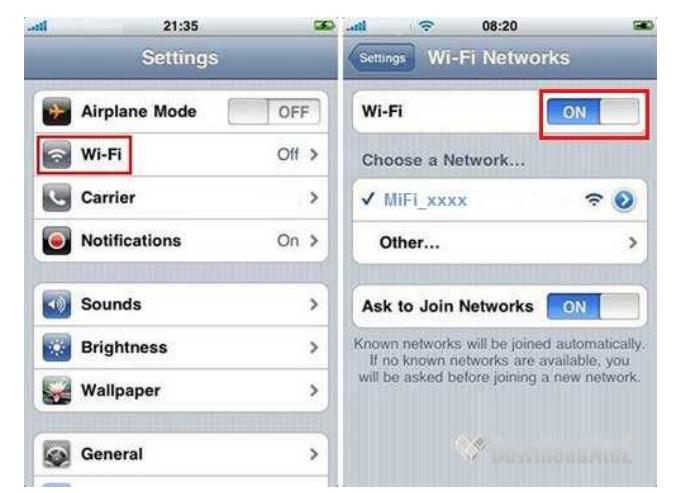

3. Enter the correct wifi passport and click "add"

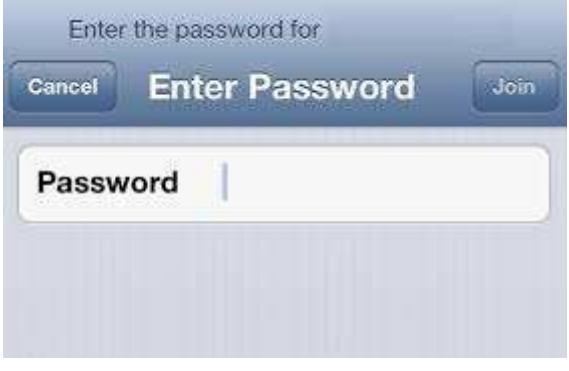

4. After a while, WiFi connect successfully

## Android Mobile

- 1. Click "setting" ,click "WLAN" switch to turn on WLAN
- 2. Select the SSID name from the List

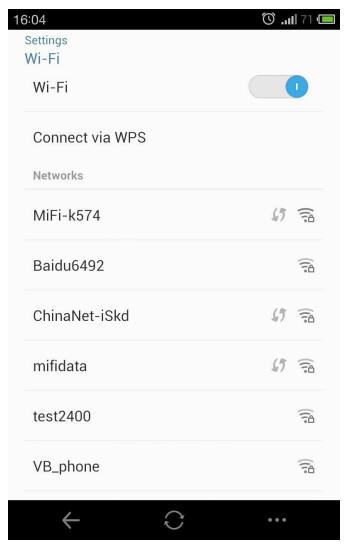

3. Enter the wifi password and click connect

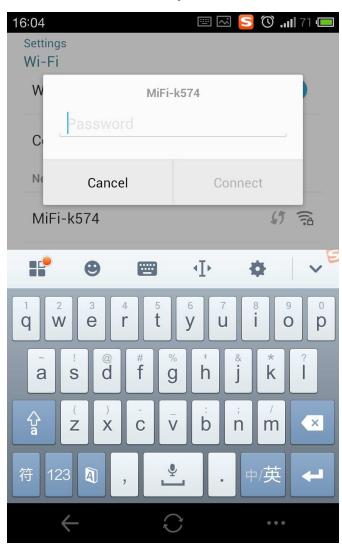

4. After a while, when "connected" shows next to the WIFI account, then wireless network connection been established.

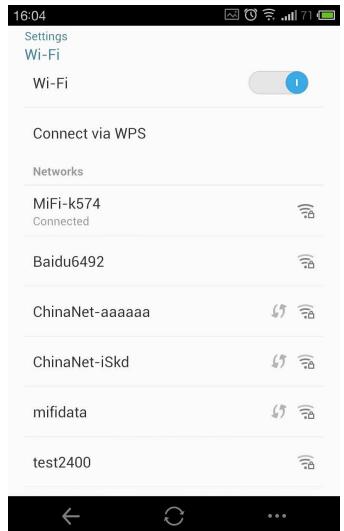

# Operating Instructions

Install SIM card

Please install the SIM card, Micro SD card and battery according to the following pictures:

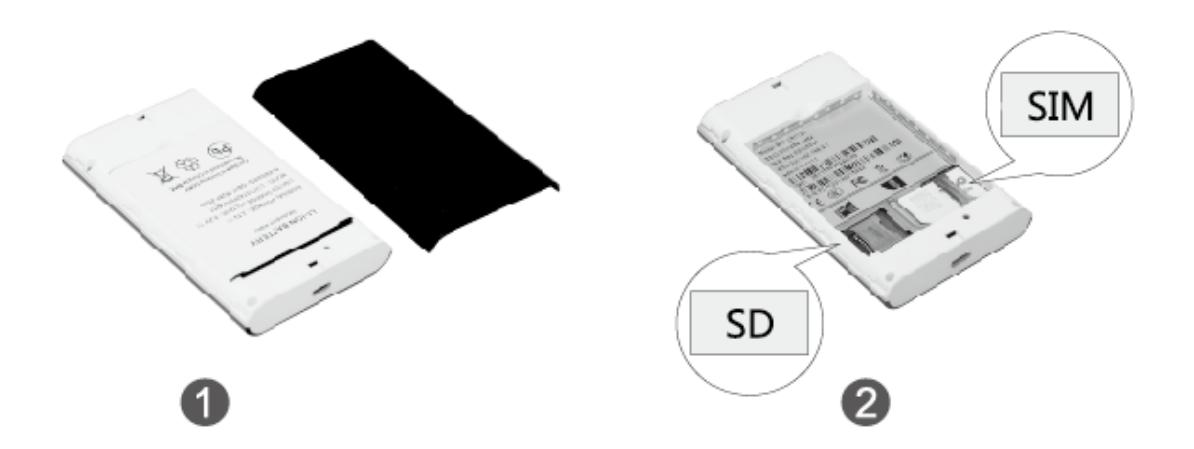

Refer to the above picture while install the SIM card, please open the battery cover first, insert the SIM card according to the direction of the arrow.

It's same for installing Micro SD card.

Tips: Please use the Micro SD card which support by this device. Un-authorized Micro SD card will cause the lost or destroy of the data.

## Charging the battery

If the router has not been used for long time or the battery runs out, then charging it again, the router can be not power on immediately, please charge it continuously for some time before turning it on.

Method 1: use the charger to charge the device. Method 2: charge the device through a computer connection

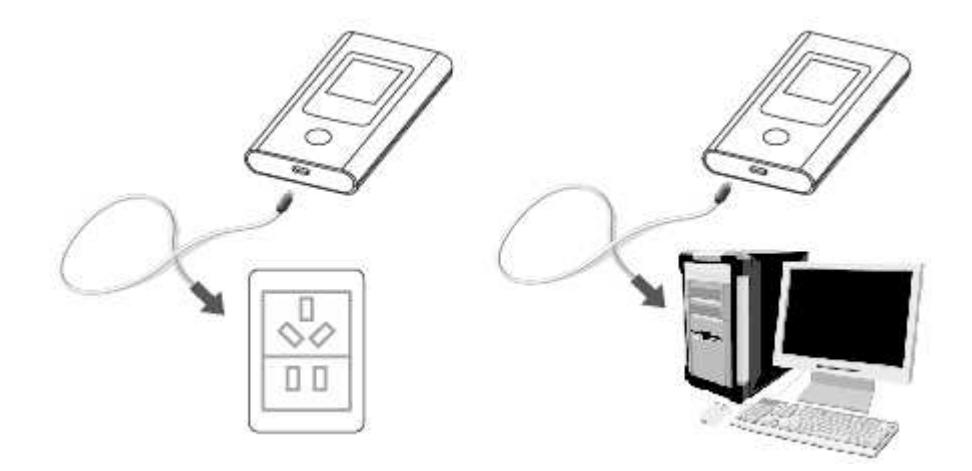

Tips: Please use original charger(output: DC 5V,1A) for charging. If you use un-matched charger, it may effect the performance of the device, even cause dangerous.

## Introduction of the product

#### Appearance

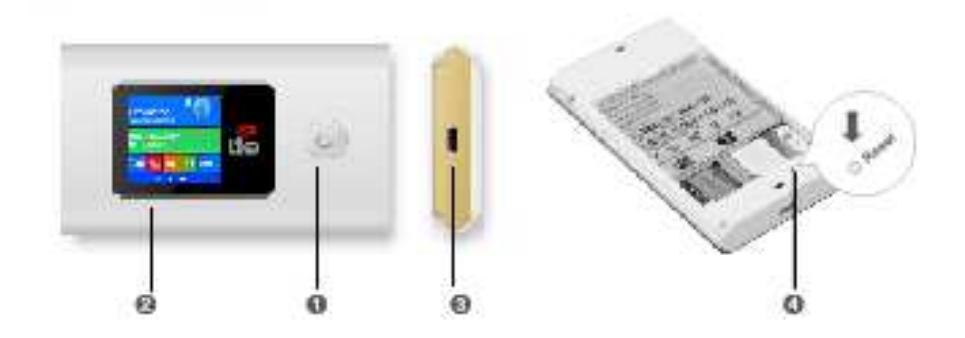

# Key descriptions

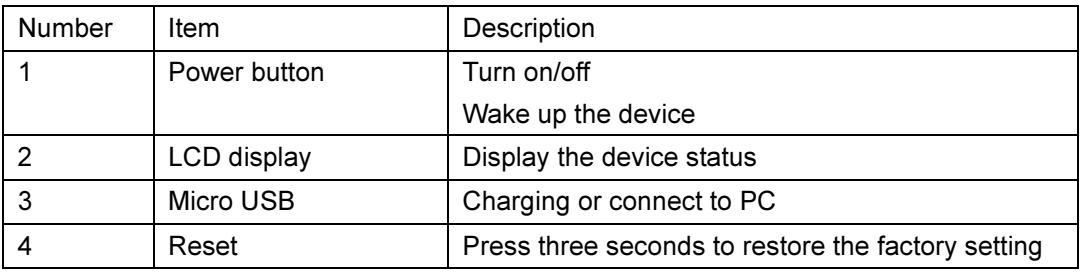

# LCD Display

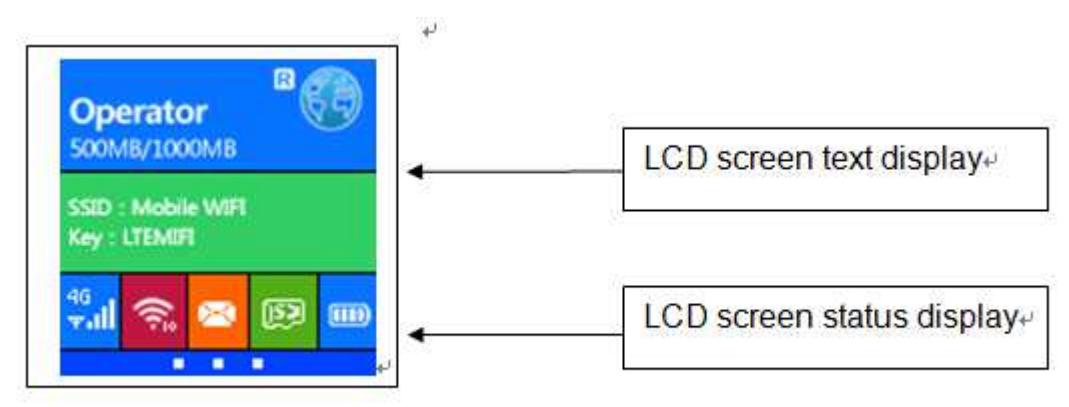

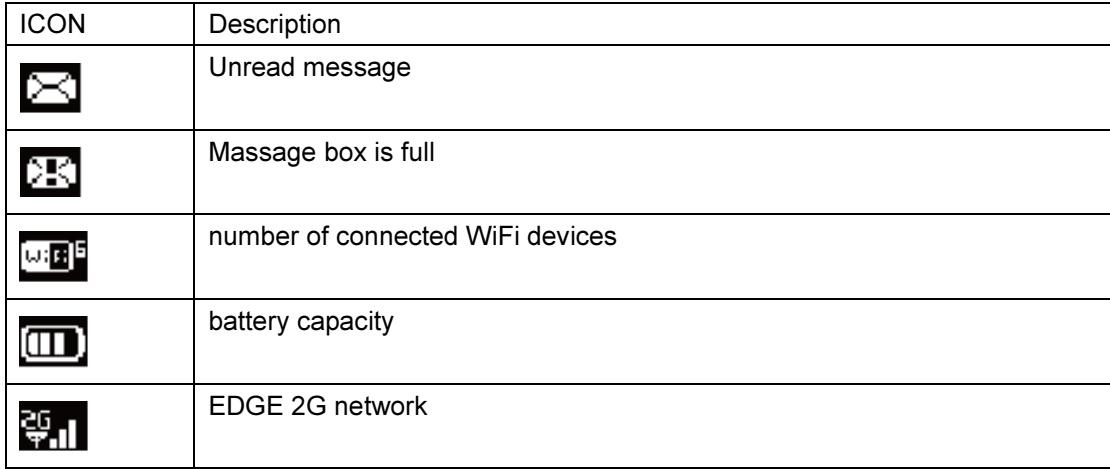

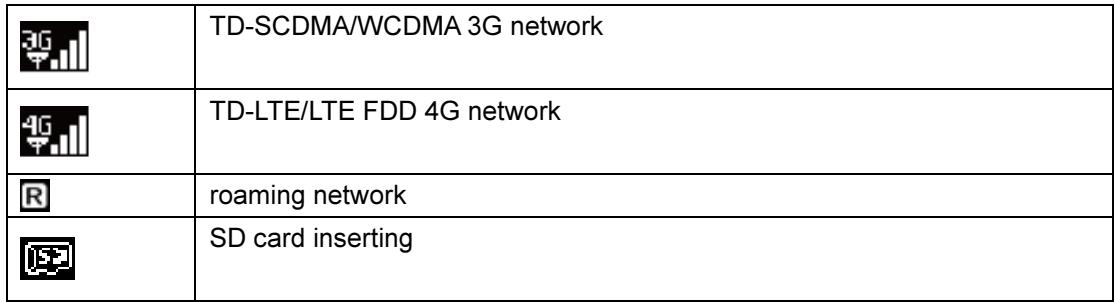

## Management Guide

#### Log in Web management page

Please log in web management page according to the following steps.

- 1. Make sure the WIFI connection is proper.
- 2. Open the browser, and enter http://192.168.0.1 in the address box, if the IP address conflicts with other IP addresses on the network, the IP address of the Mobile WiFi automatically changes.
- 3. Enter the user name and password to log in the web management page. Note: Default user name is : admin and Default password is: admin.

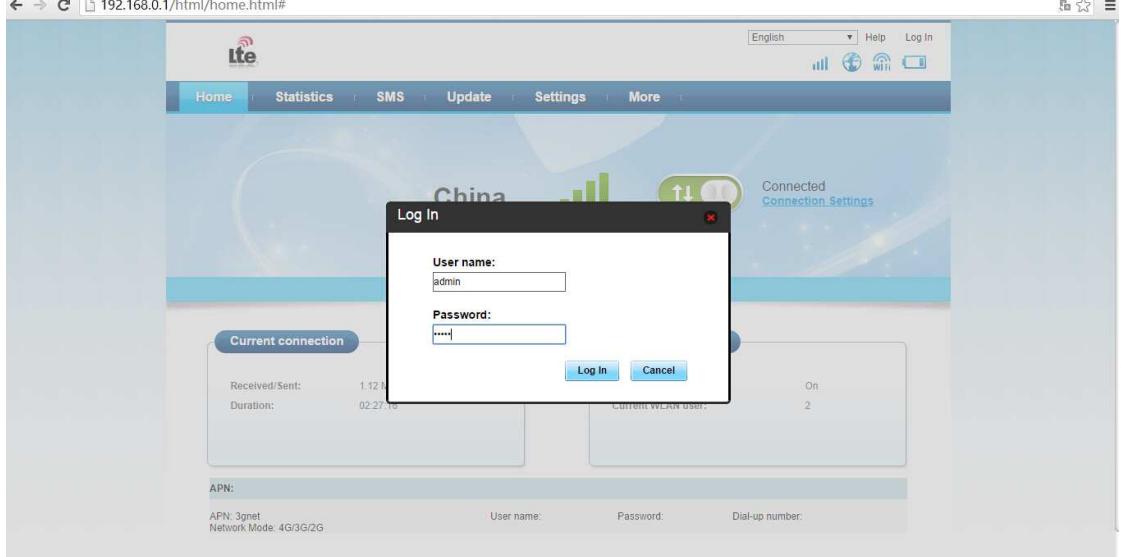

#### WiFi security setting

Please set a conventional and safety SSID and wifi password as following steps.

1. Log in admin page 2.select setting->WLAN->WLAN basic Settings 3.Enter the new SSID

4. Enter the new WIFI password 5. Click "Apply"

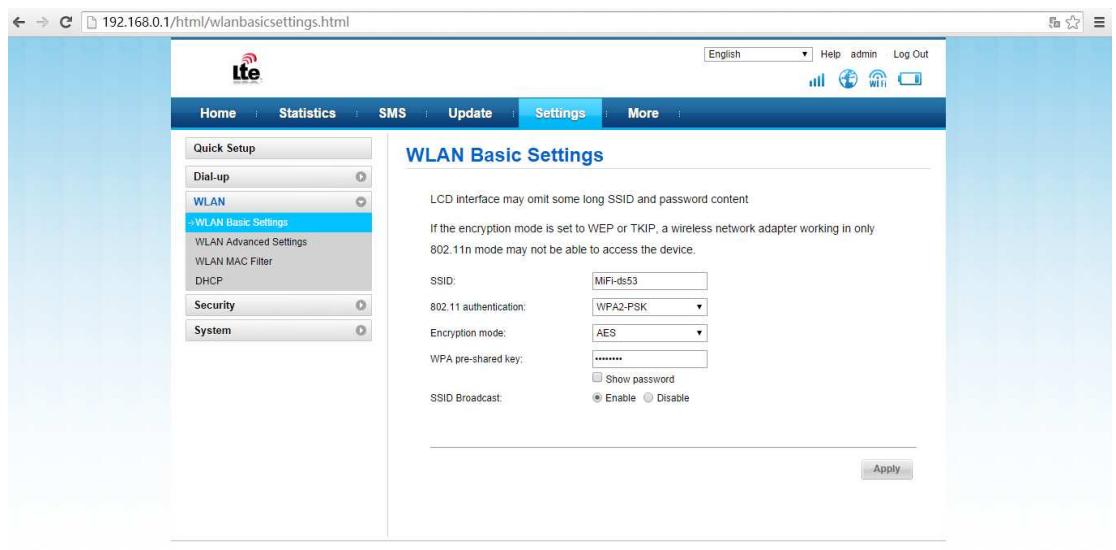

#### PIN code management

The user can lock the USIM card via PIN code to protect the device been used by un-known device; the default PIN and PUK code is provided by the operator. The user can see the current PIN code state and the remaining enter times for the PIN and PUK code. The user need enter the old PIN code to unlock the USIM code. And then enter the new PIN code to lock the SIM card. If the user don't want to use the PIN code, please select the" disable", and then to enter the correct PIN code and click "save".

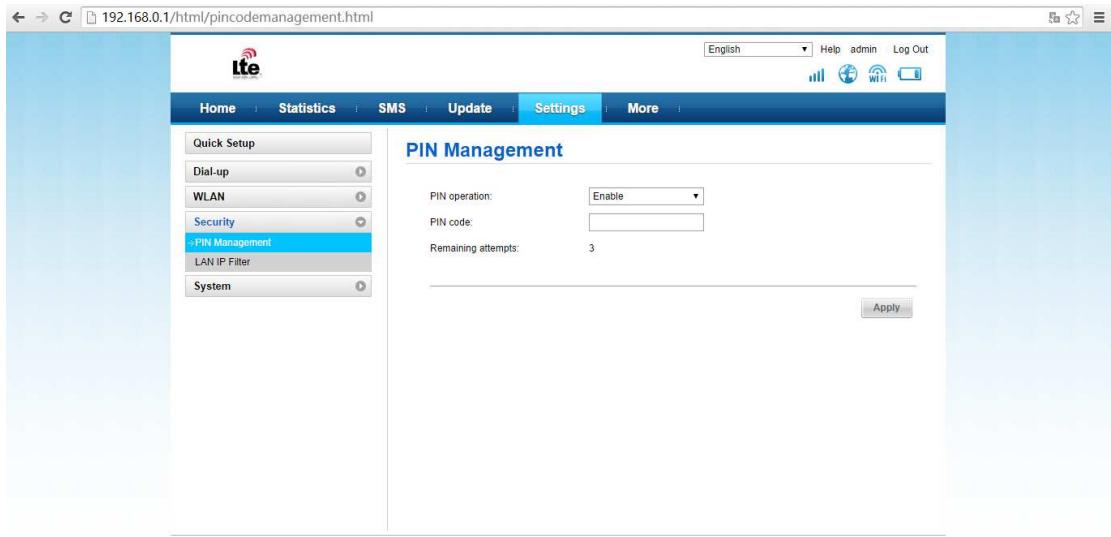

#### Flow data

Display the currently upload and download speed;

Display the flow rate and the duration of networking time for this time. Display the flow rate and the duration of networking time for this month.

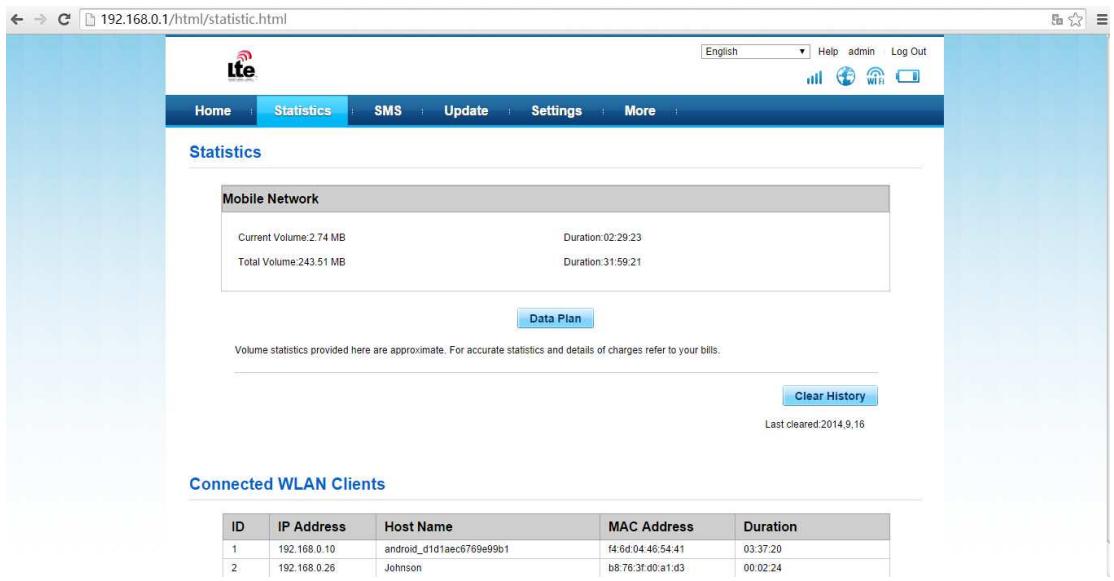

# Message function

## Receive and send message

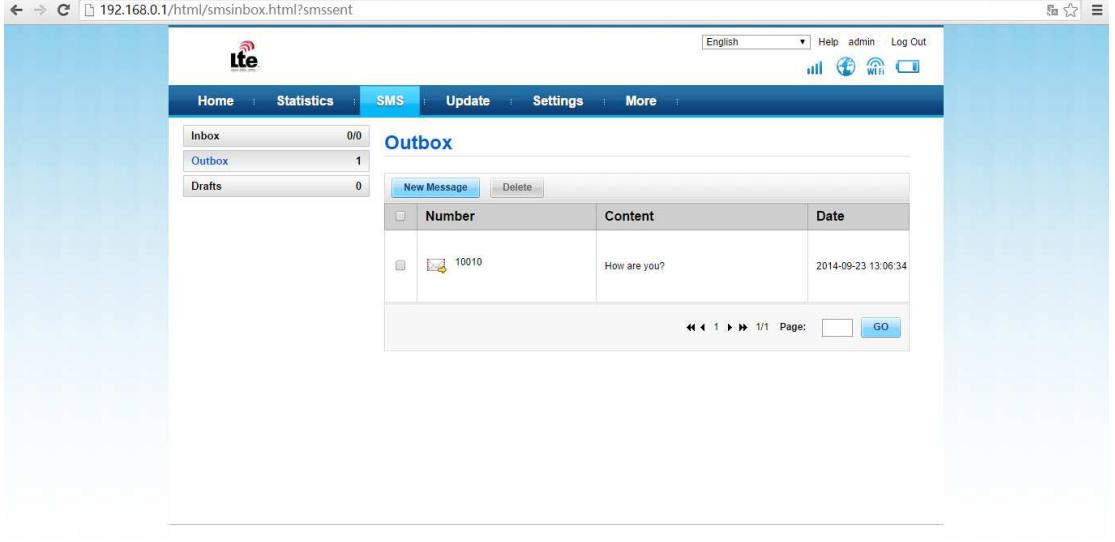

# SD card sharing

Log in admin page, select "more", and you will see the SD card sharing page

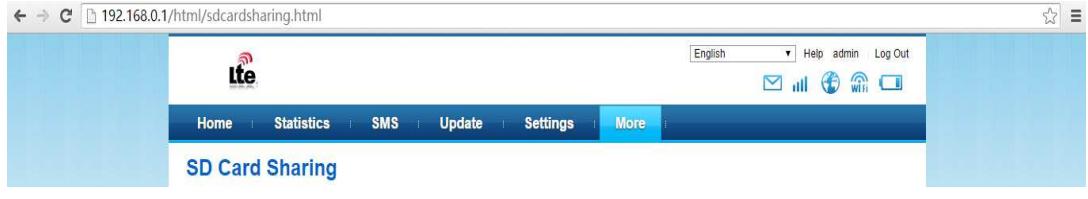

Searching the network

When you select "manual" to searching the network, will pop up a list of the searched network. The user can select a workable network, and the device will be registered to the selected network.

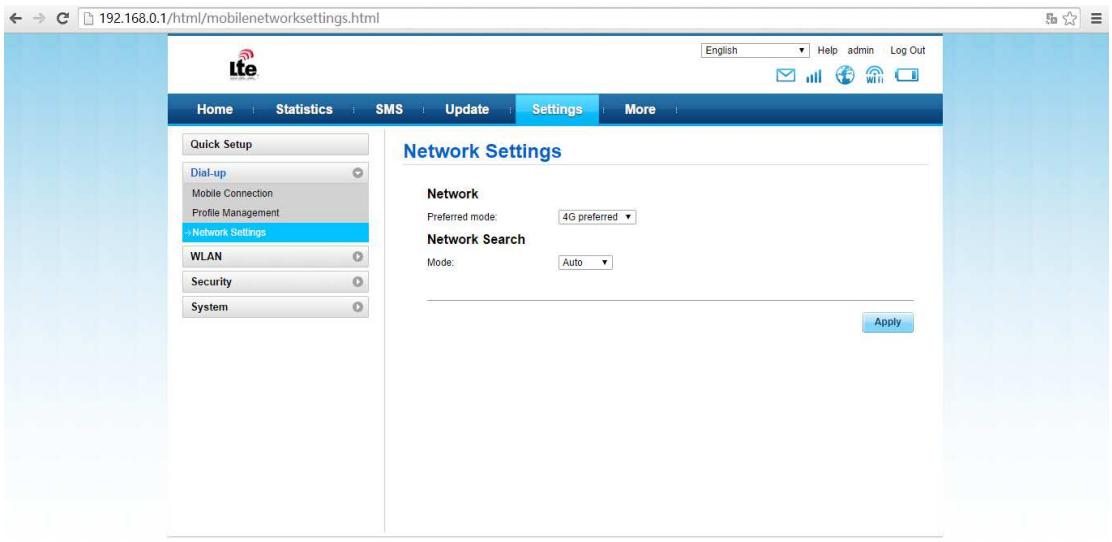

## Accessory list

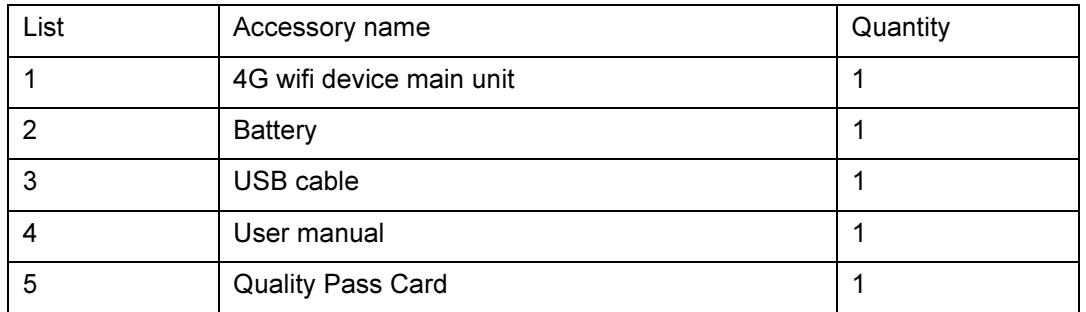

## Warning and Attention

- Please do not turn on the device where it is prohibited to use this device or when it will cause the danger.
- Please following the hospital rules and do not turn on when close to the medical device or machine.
- Please turn off the device at the airport
- All the wireless device maybe subject to interference, thus affecting performance.
- Please turn off the device when near with the high-precision electronic device.(For example: Embedded medical devices)
- Please do not keep the disc or soft disc close with the device.
- Do not attempt to disassemble the device and its accessories. Only professionals can provide service and repair for the device.
- $\bullet$  Do not leave your device to the space where may explode.
- Do not use the device at the hot place or flammable gas station.
- Please use the original setting battery.
- Please do not keep you device where nearby flammable liquids, gases or explosive objects.
- Do not store the device in high temperatures, otherwise will shorten the life of electronic device, damage batteries or melting accessories.
- Do not store the device in cold temperatures, otherwise will the water vapor will damage circuit boards when resume the normal temperatures.
- Please observe the relevant laws and regulations, and respect others' privacy and legal rights.
- Do not expose your device intense sunlight too long time.
- Please keep the device dry.
- Caution use.
- Please make it far away with kids.
- Please do not handle it by wet hands.
- Please do not drop or knock the device rampantly.
- Device will be normal heating if work long hours, weak signals or high temperature room. Which will not affect the use and life of the device. Avoid long time direct skin contact with the device.
- The minimum physical distance is 20cm between the device and users while turn on it.